# Espace client Bibby Factor France Guide général

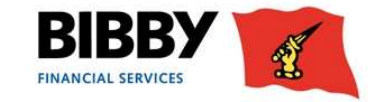

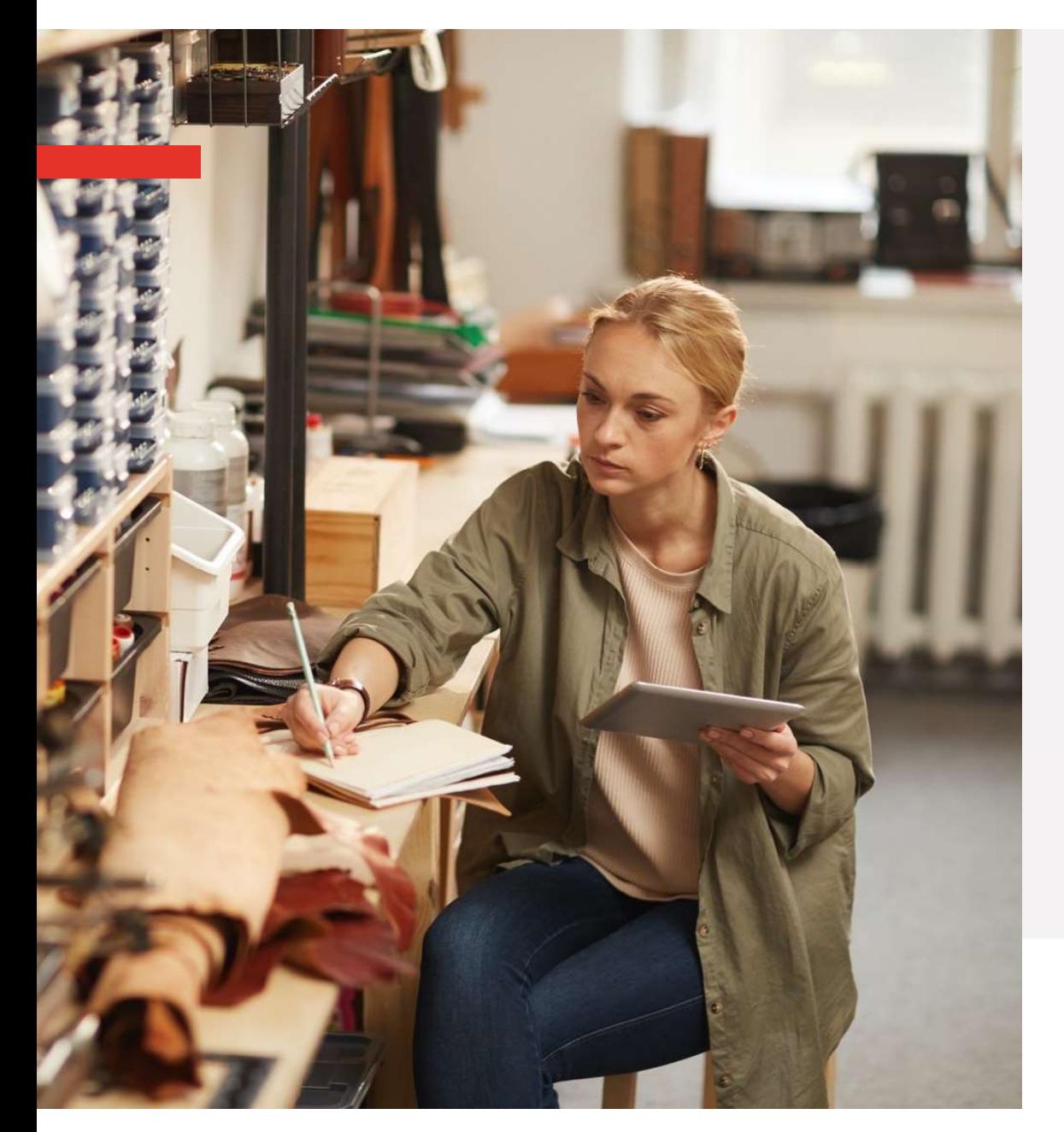

# Menus:

- Menus:<br>→ Contrat<br>→ Débiteurs Menus:<br>→ Contrat<br>→ Débiteurs<br>→ Encours Menus:<br>
→ Contrat<br>
→ Débiteurs<br>
→ Encours<br>
→ Rapports Menus:<br>→ Contrat<br>→ Débiteurs<br>→ Encours<br>→ Rapports
- 
- 
- 

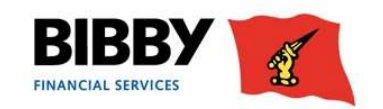

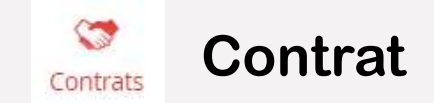

### Synthèse du contrat

Plusieurs tableaux d'analyse sont à votre disposition pour vous accompagner dans la gestion quotidienne de votre contrat.

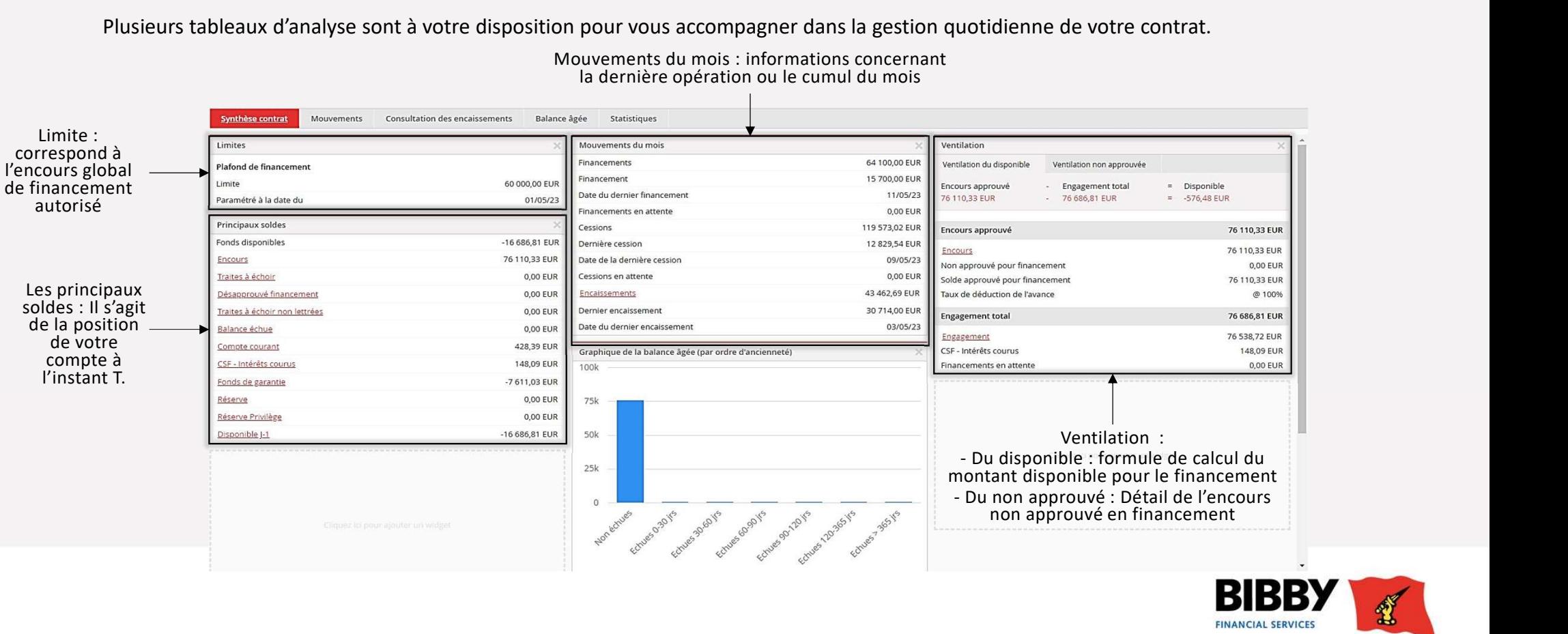

### Mouvements du mois : informations concernant la dernière opération ou le cumul du mois

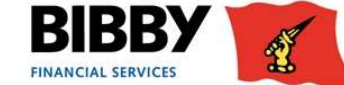

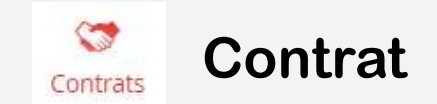

### Mouvements

Il vous permet d'analyser les mouvements sur une période donnée & sur un compte donné :

compte courant/ encours/ désapprouvé en financement/ fond de garantie/ réserves/ disponible

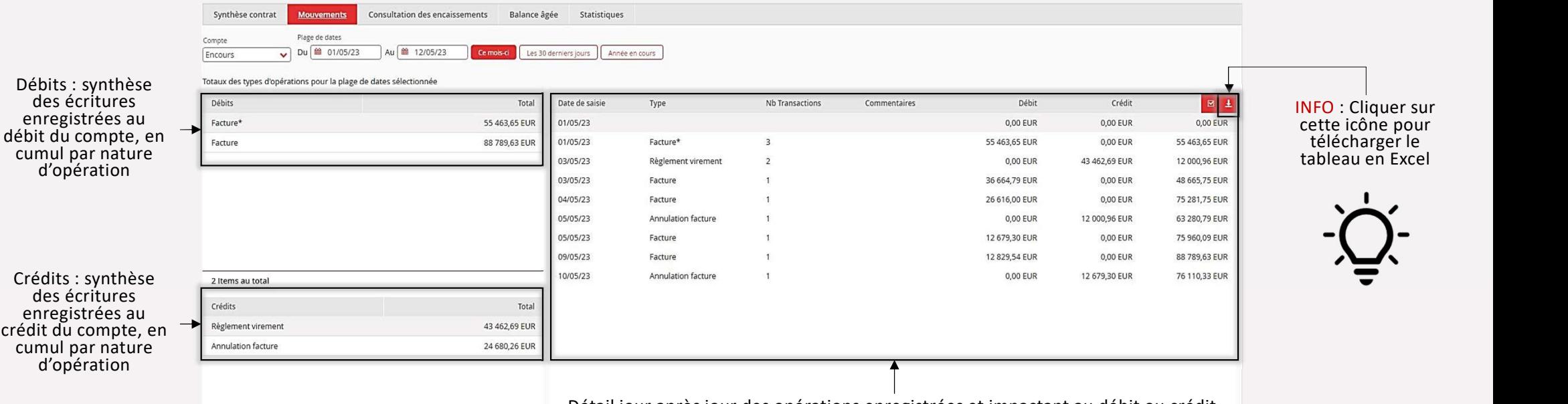

Détail jour après jour des opérations enregistrées et impactant au débit ou crédit le compte sélectionné.

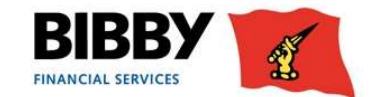

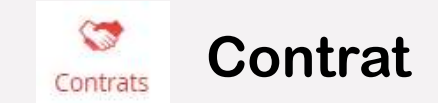

### Consultation des règlements reçus sur une période donnée

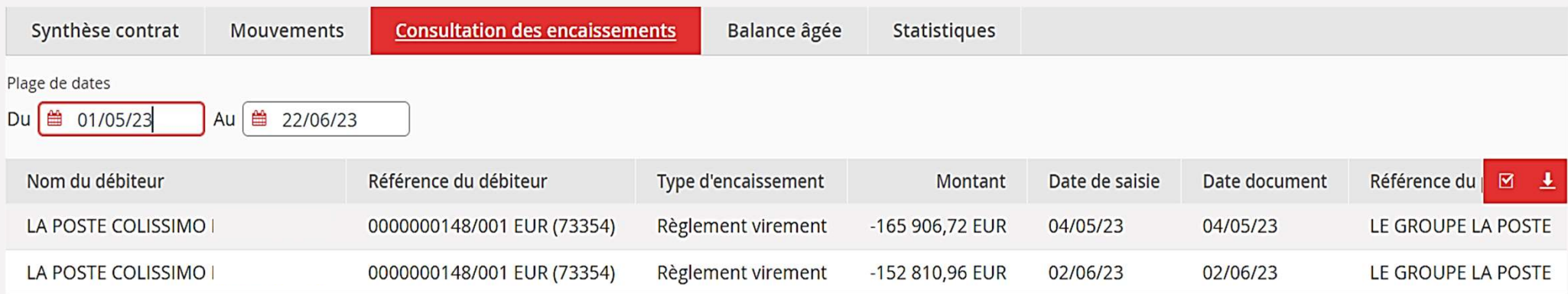

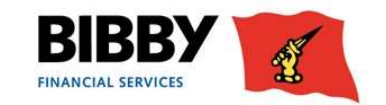

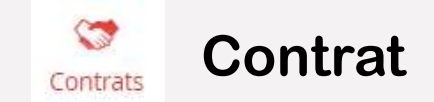

Balance âgée : analyse de l'encours par date d'échéance

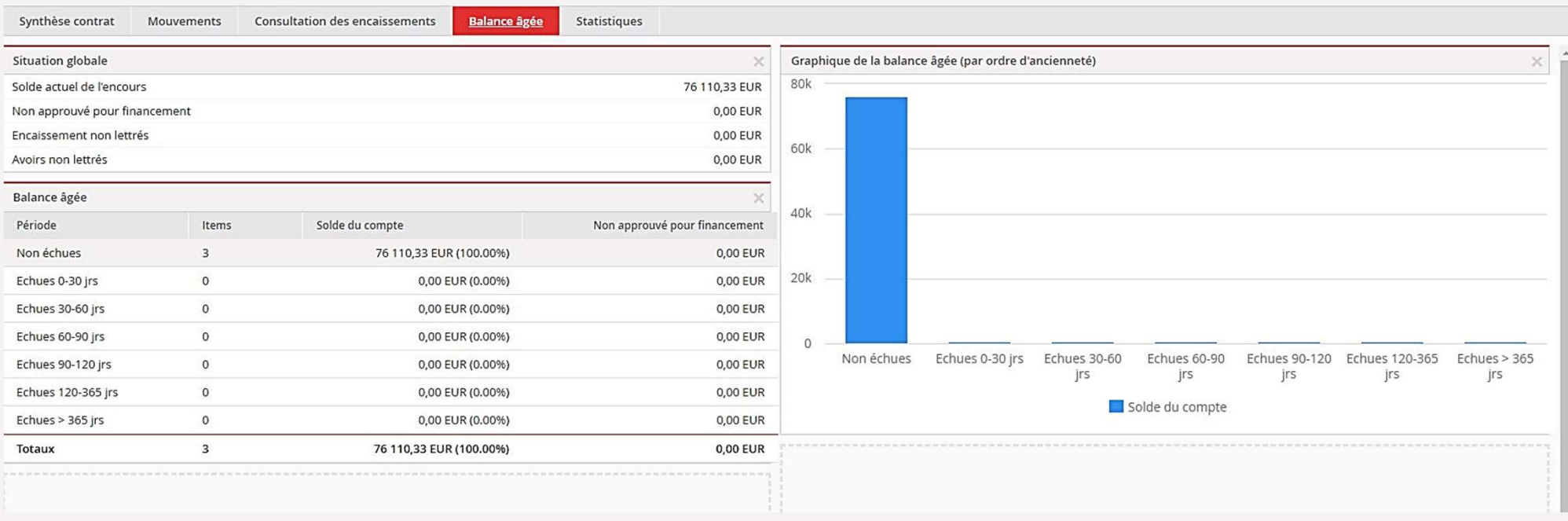

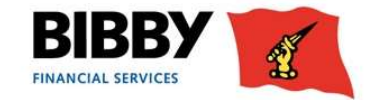

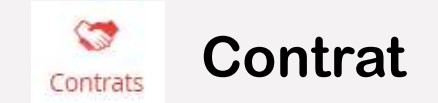

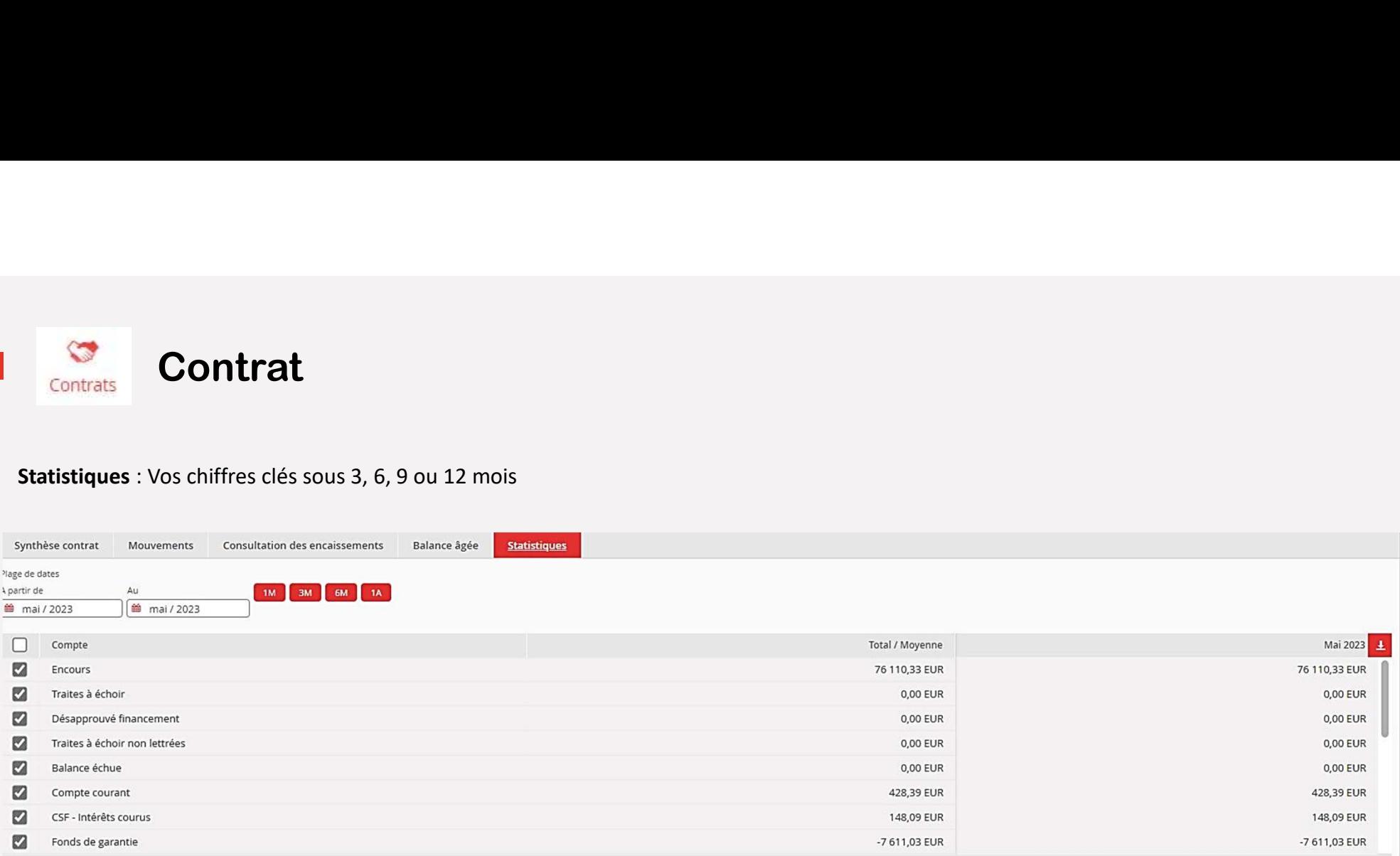

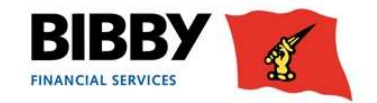

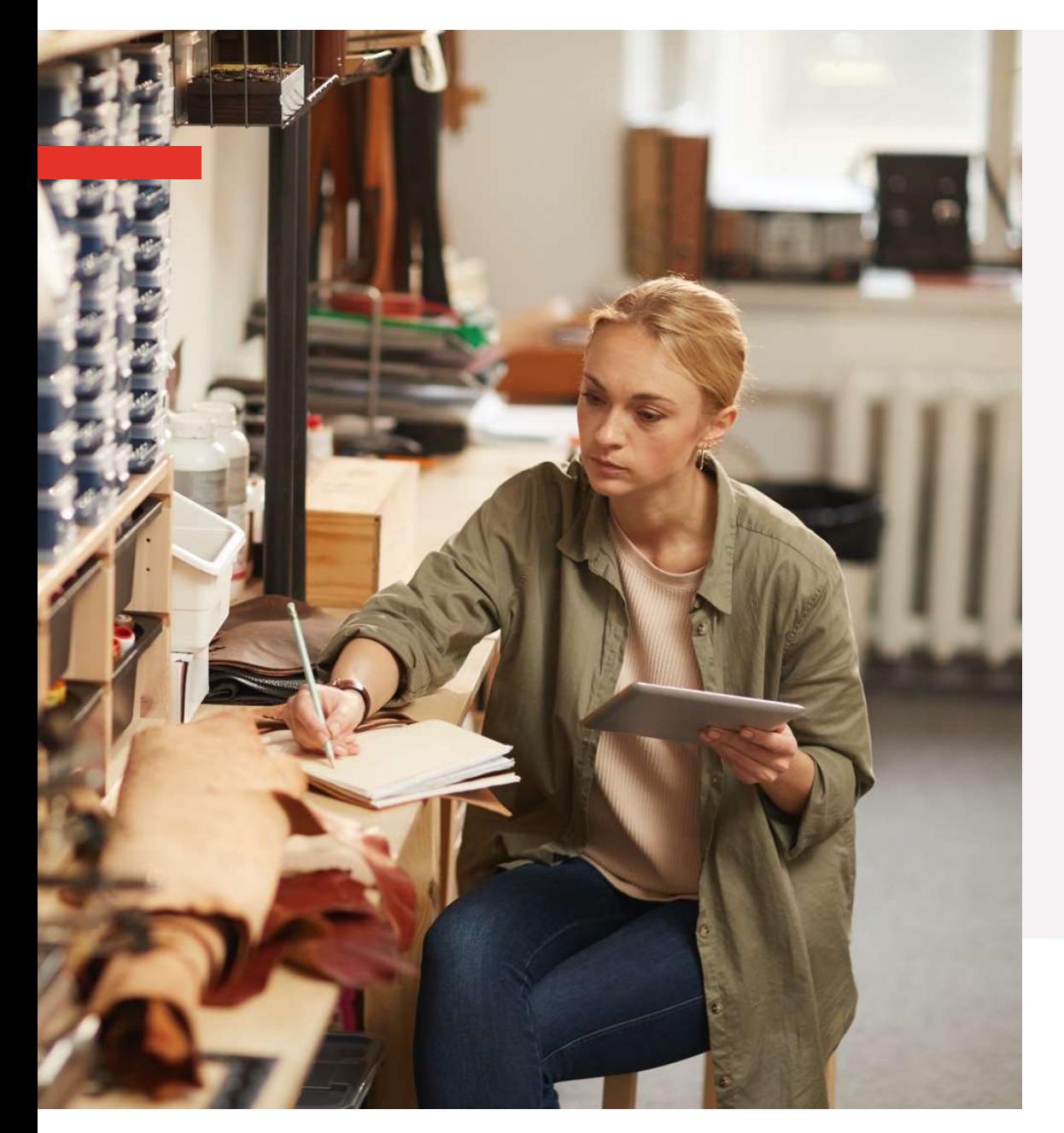

## Les menus :

# Les menus :<br>  $\rightarrow$  Contrat<br>  $\rightarrow$  Débiteurs<br>  $\rightarrow$  Vue générale

- 
- 
- Les menus :<br>
→ Contrat<br>
→ Débiteurs<br>
→ Vue générale<br>
→ Vue sur un débiteur sélectionné<br>
→ Ecran disponible dans les 2 vues menus :<br>
Montrat<br>
→ Vue générale<br>
→ Vue sur un débiteur sélectionné<br>
→ Ecran disponible dans les 2 vues Menus :<br>
Aprintent de lointent de lointent de lointent de lointent de lointent de lointent de lointent de lointent de lointent de lointent de lointent de lointent de lointent de lointent de lointent de lointent de lointen Menus :<br>
Aprintat<br>
→ Vue générale<br>
→ Vue sur un débiteur sélectionné<br>
→ Ecran disponible dans les 2 vues<br>
ncours Les menus :<br>  $\rightarrow$  Contrat<br>  $\rightarrow$  Débiteurs<br>  $\rightarrow$  Vue générale<br>  $\rightarrow$  Vue sur un débiteur sélectionné<br>  $\rightarrow$  Ecran disponible dans les 2 vues<br>  $\rightarrow$  Encours<br>  $\rightarrow$  Rapports Les menus :<br>  $\rightarrow$  Contrat<br>  $\rightarrow$  Débiteurs<br>  $\rightarrow$  Vue générale<br>  $\rightarrow$  Vue sur un débiteur sélectionné<br>  $\rightarrow$  Ecran disponible dans les 2 vues<br>  $\rightarrow$  Encours<br>  $\rightarrow$  Rapports<br> **BIBBY**
- 
- 

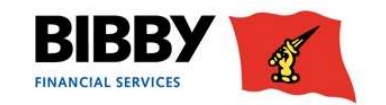

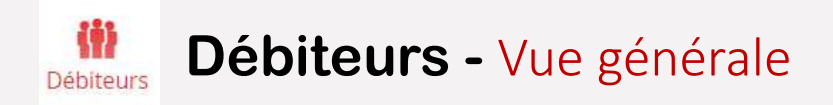

Liste des débiteurs : propose une vue synthétique de la répartition de l'encours par débiteur.<br>En cliquant sur une référence débiteur, vous disposez d'une analyse précise de l'encours et des mouvements sur le débiteur séle

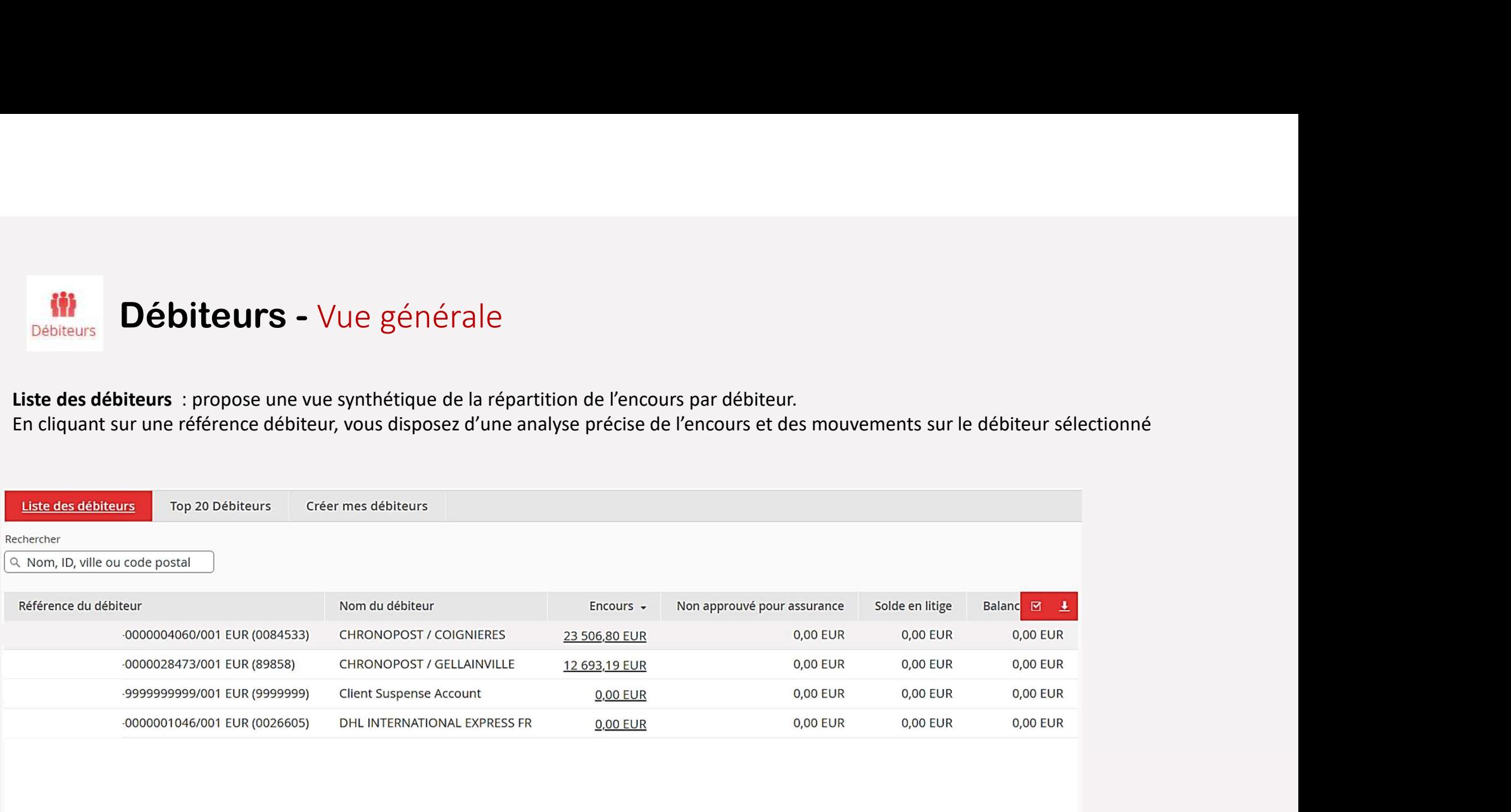

4 Items au total

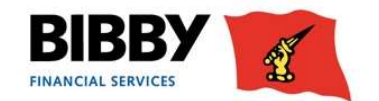

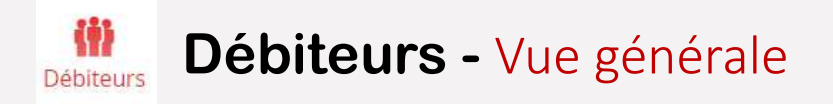

Liste de vos 20 premiers débiteurs par montant d'encours (+ grand au + petit)<br>En cliquant sur une référence débiteur, vous disposez d'une analyse précise de l'encours et des mouvements sur votre compte (cf. pages suivantes

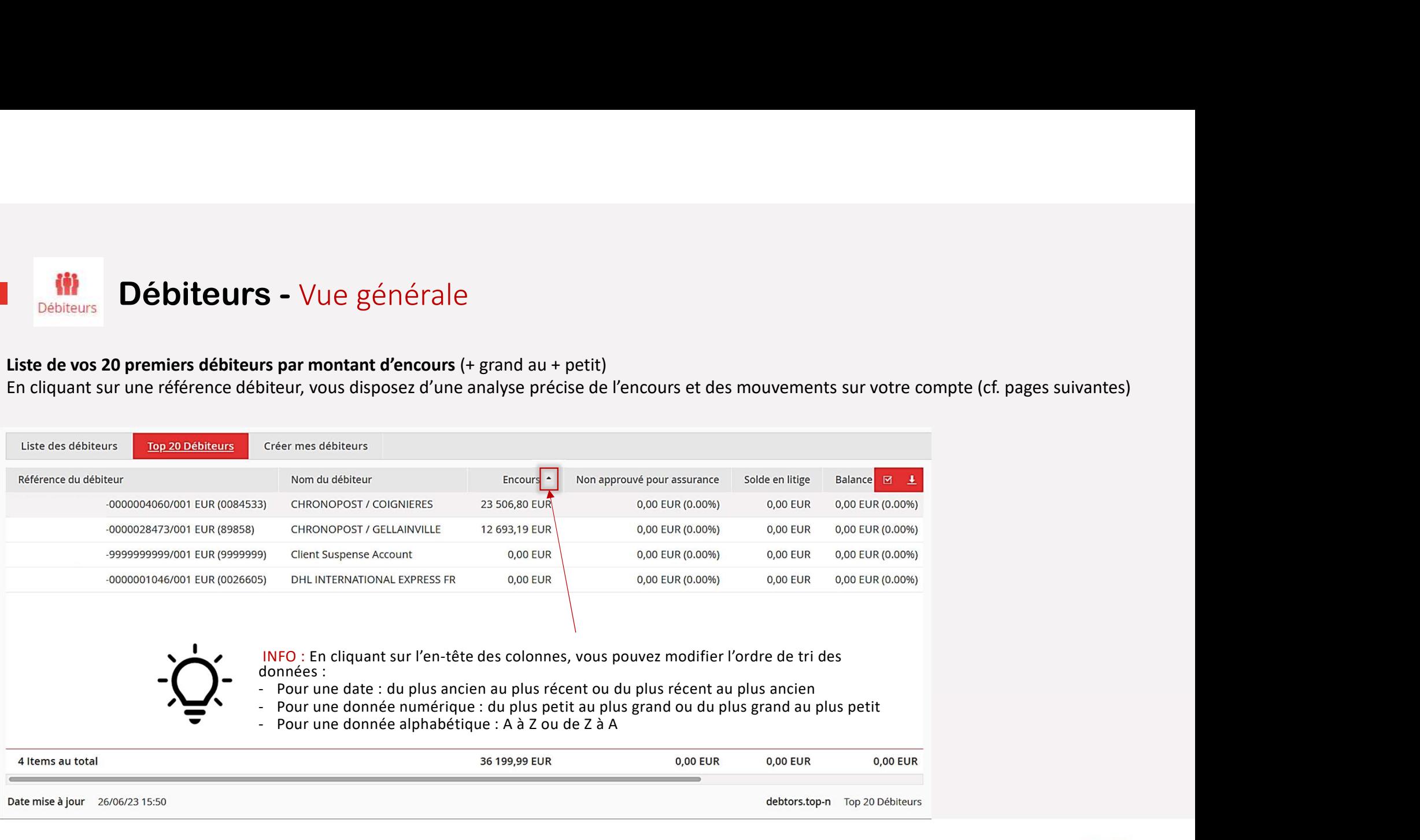

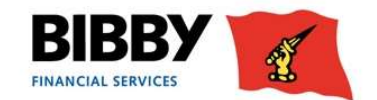

### 葡 Débiteurs - Vue sur un débiteur sélectionné Débiteurs

Synthèse débiteur: ce menu présente plusieurs tableaux d'analyse et vous permet d'accéder rapidement aux informations clés de votre débiteur (Numéro interne, assurance-crédit, balance âgée …)

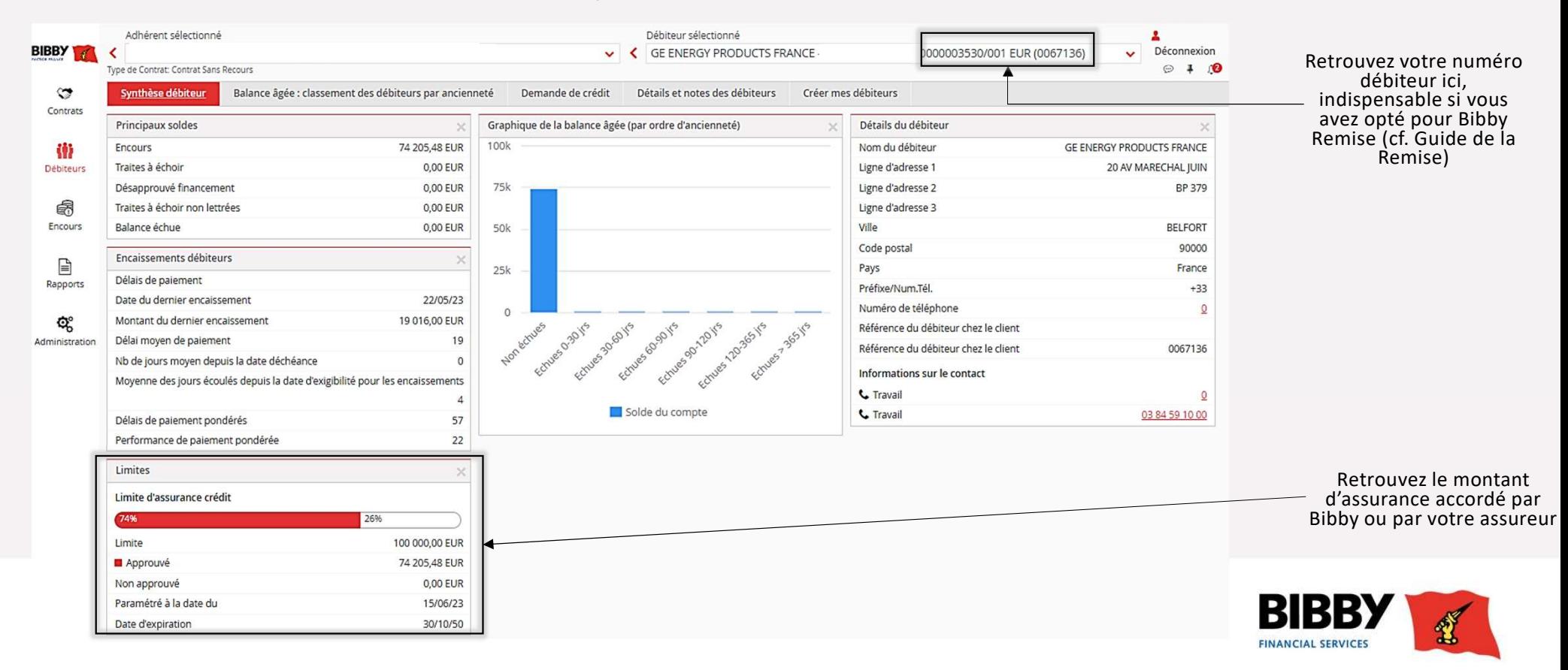

# Débiteurs - Vue sur un débiteur sélectionné

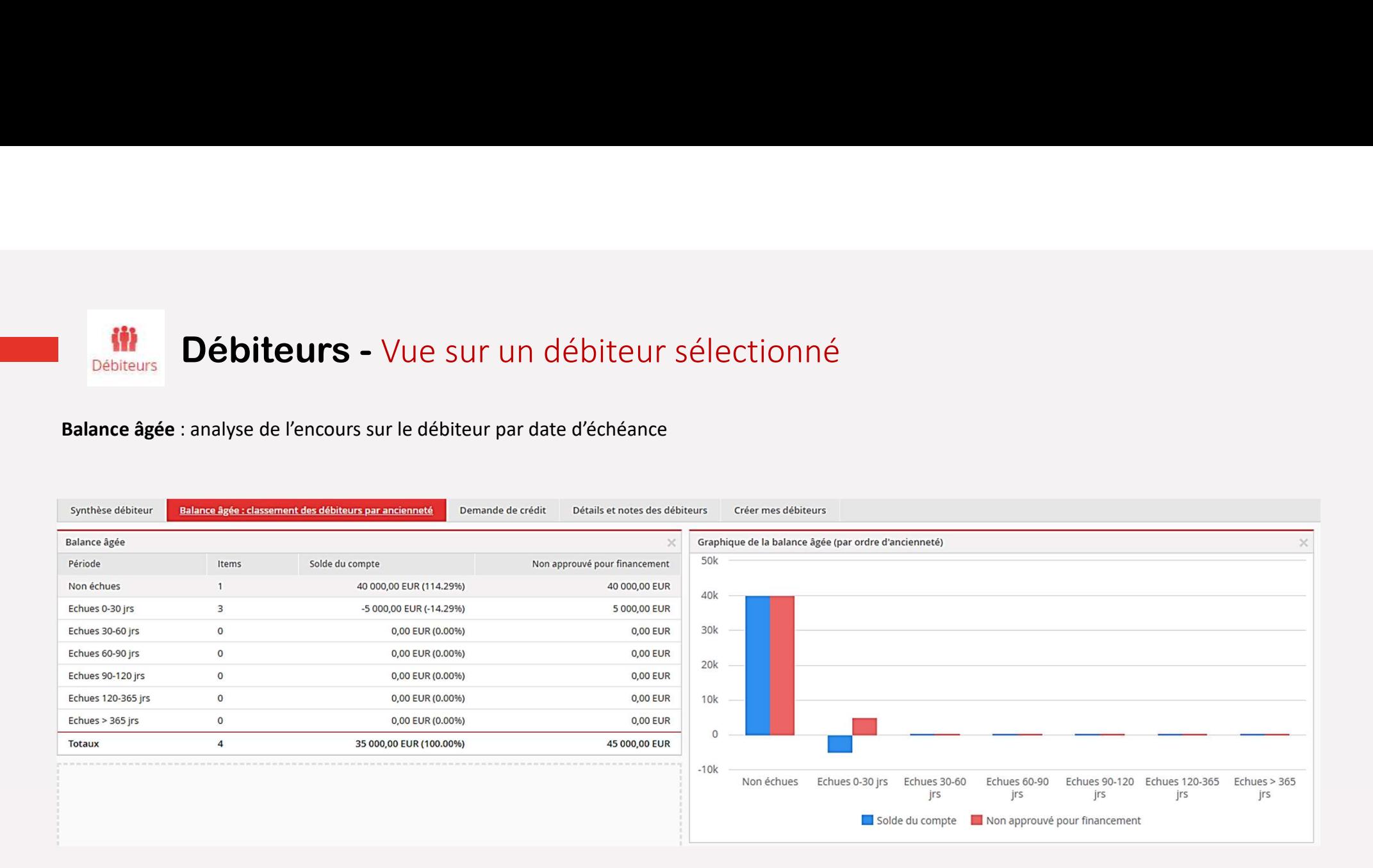

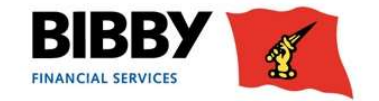

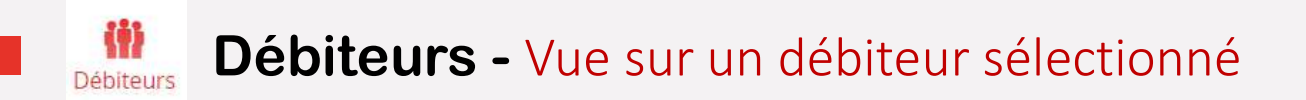

### Demande de crédit (assurance-crédit):

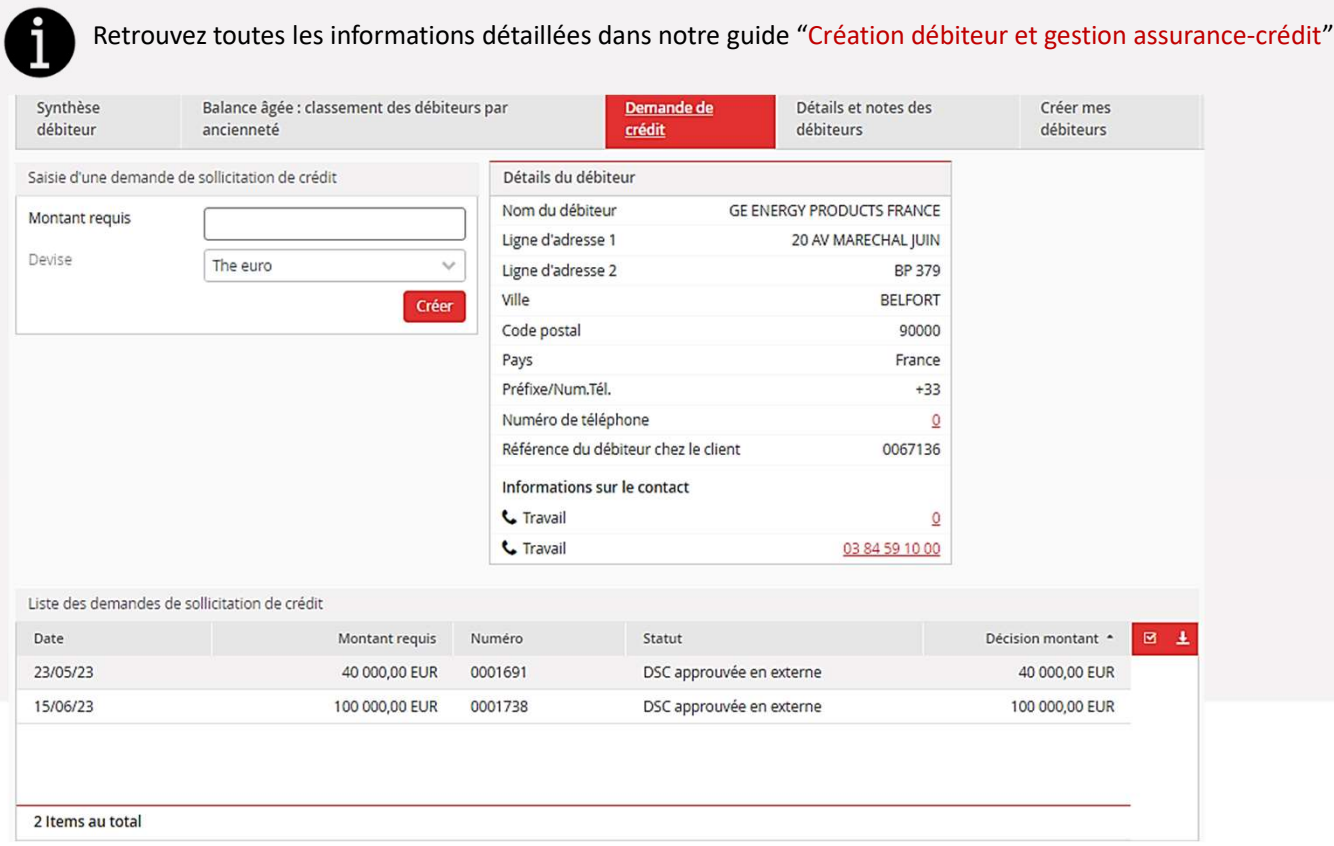

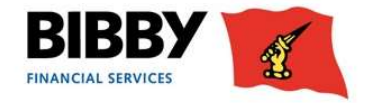

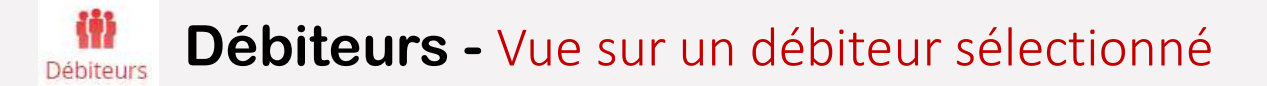

### Contact débiteur

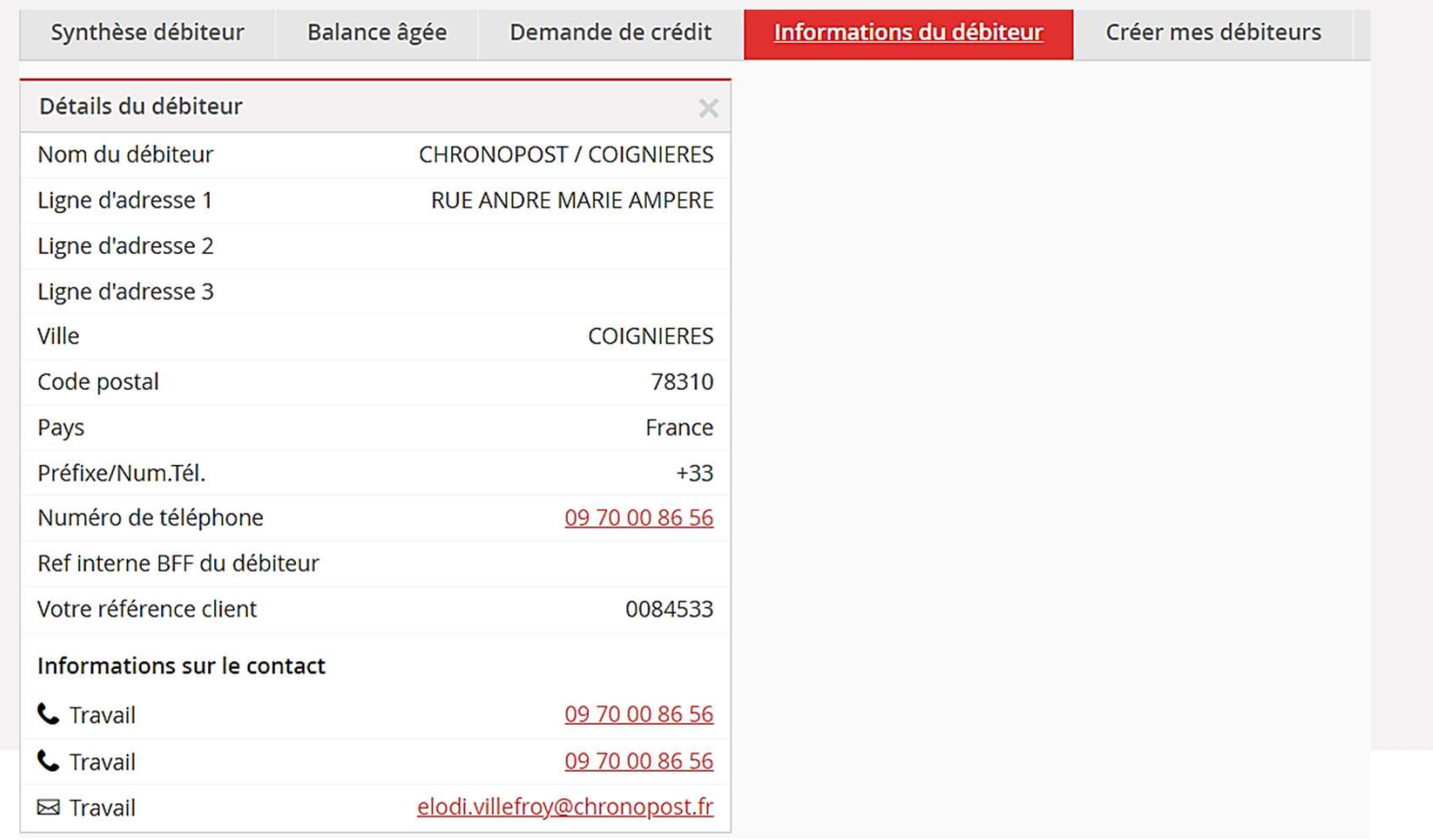

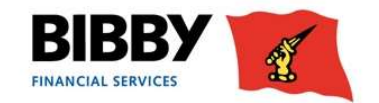

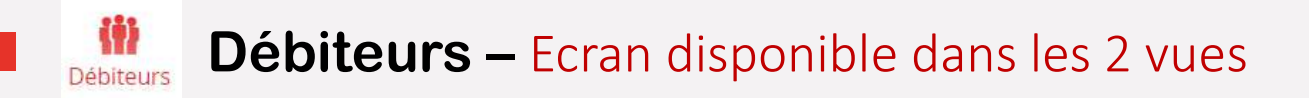

### Créer mes débiteurs :

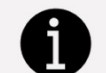

Retrouvez toutes les informations détaillées dans notre guide "Création débiteur et gestion assurance-crédit"

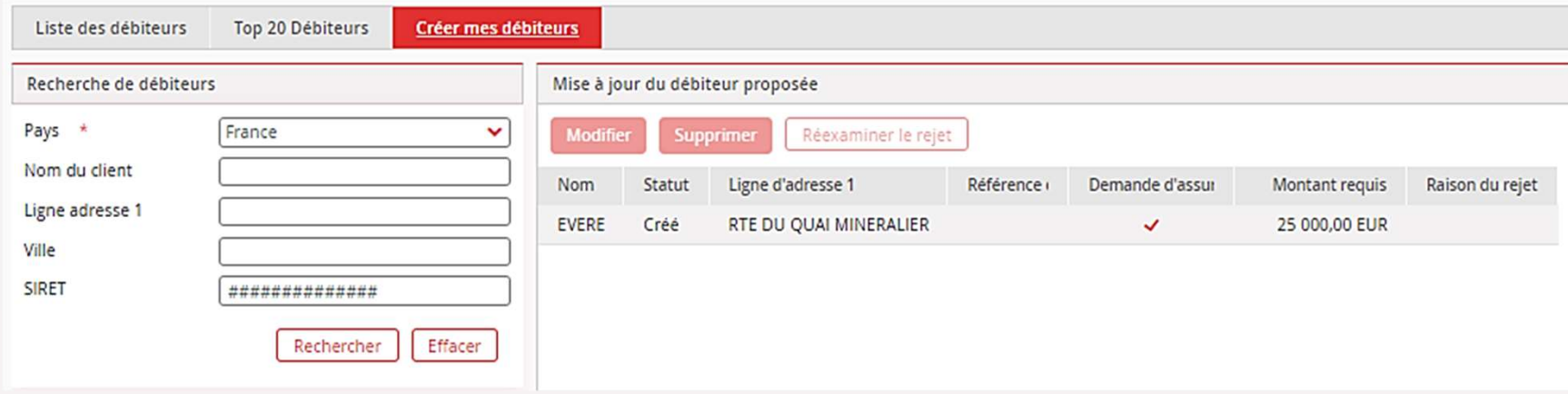

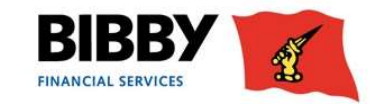

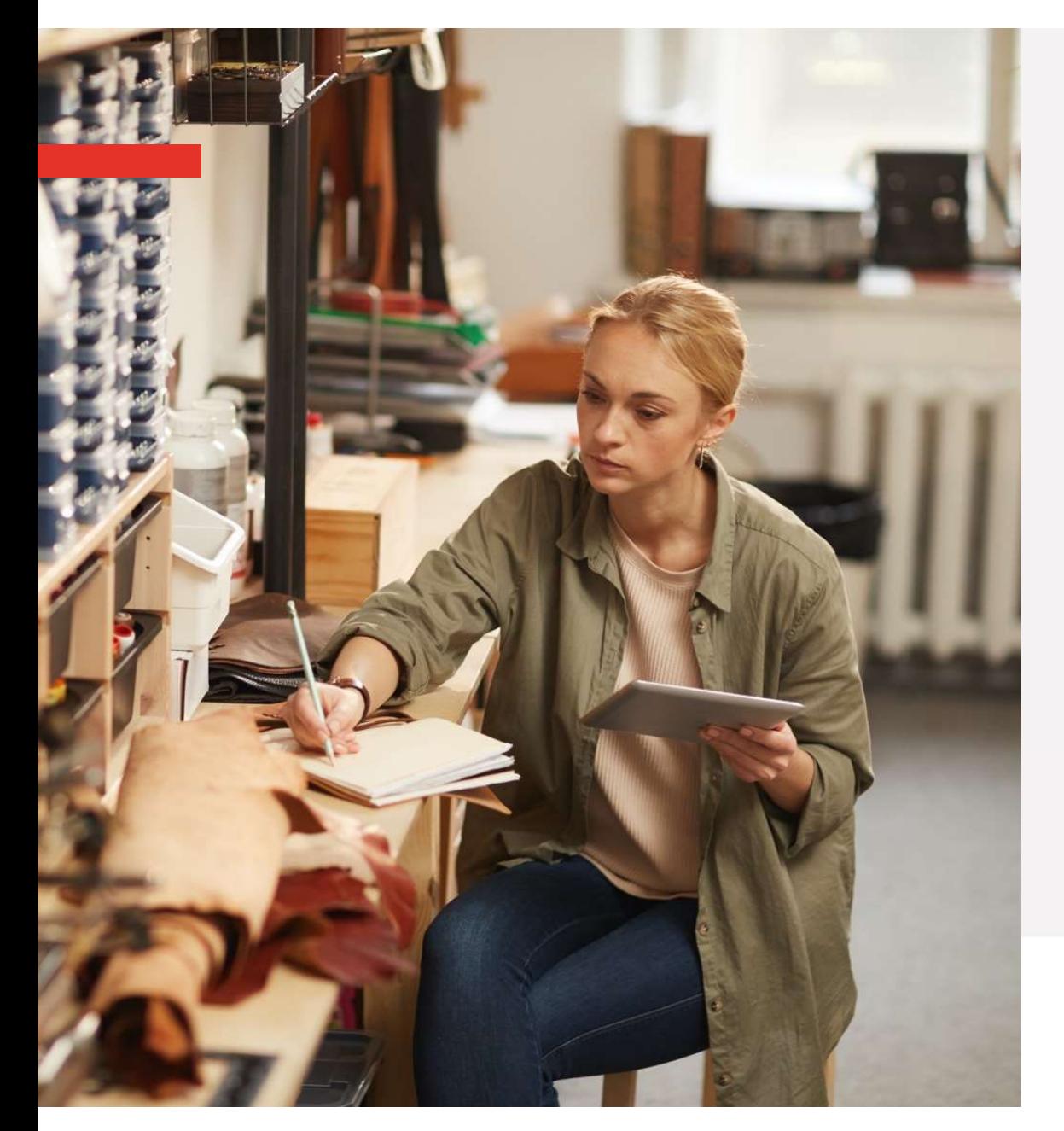

- Les menus : Les menus :<br>  $\rightarrow$  Contrat<br>  $\rightarrow$  Débiteurs
- 
- 
- Les menus :<br>  $\rightarrow$  Contrat<br>  $\rightarrow$  Débiteurs<br>  $\rightarrow$  Encours Les menus :<br>  $\rightarrow$  Contrat<br>  $\rightarrow$  Débiteurs<br>  $\rightarrow$  Encours<br>  $\rightarrow$  Rapports Les menus :<br>  $\rightarrow$  Contrat<br>  $\rightarrow$  Débiteurs<br>  $\rightarrow$  Encours<br>  $\rightarrow$  Rapports
- 

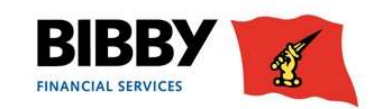

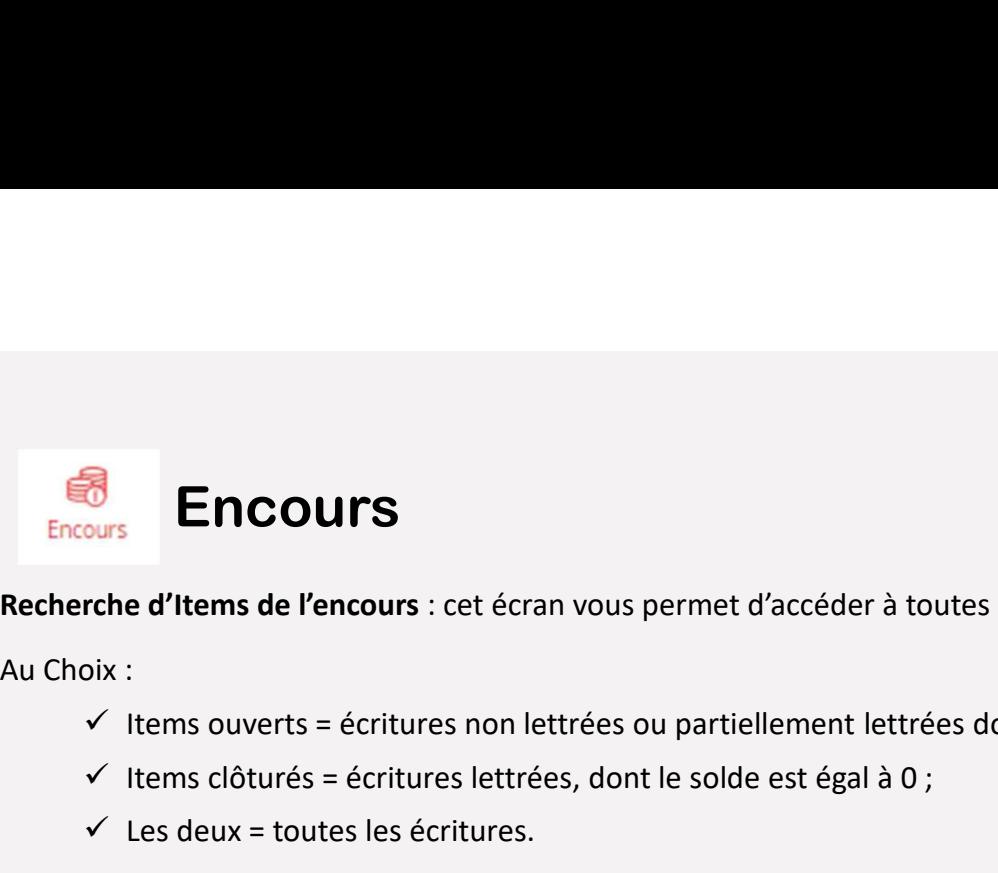

Recherche d'Items de l'encours : cet écran vous permet d'accéder à toutes les écritures de vos comptes débiteurs. Items de l'encours : cet écran vous permet d'accéder à toutes les écritures de vos comptes débiteurs.<br>
viens ouverts = écritures non lettrées ou partiellement lettrées dont le solde est différent de 0 ;<br>
viens clôturés =

- 
- 
- $\checkmark$  Les deux = toutes les écritures.

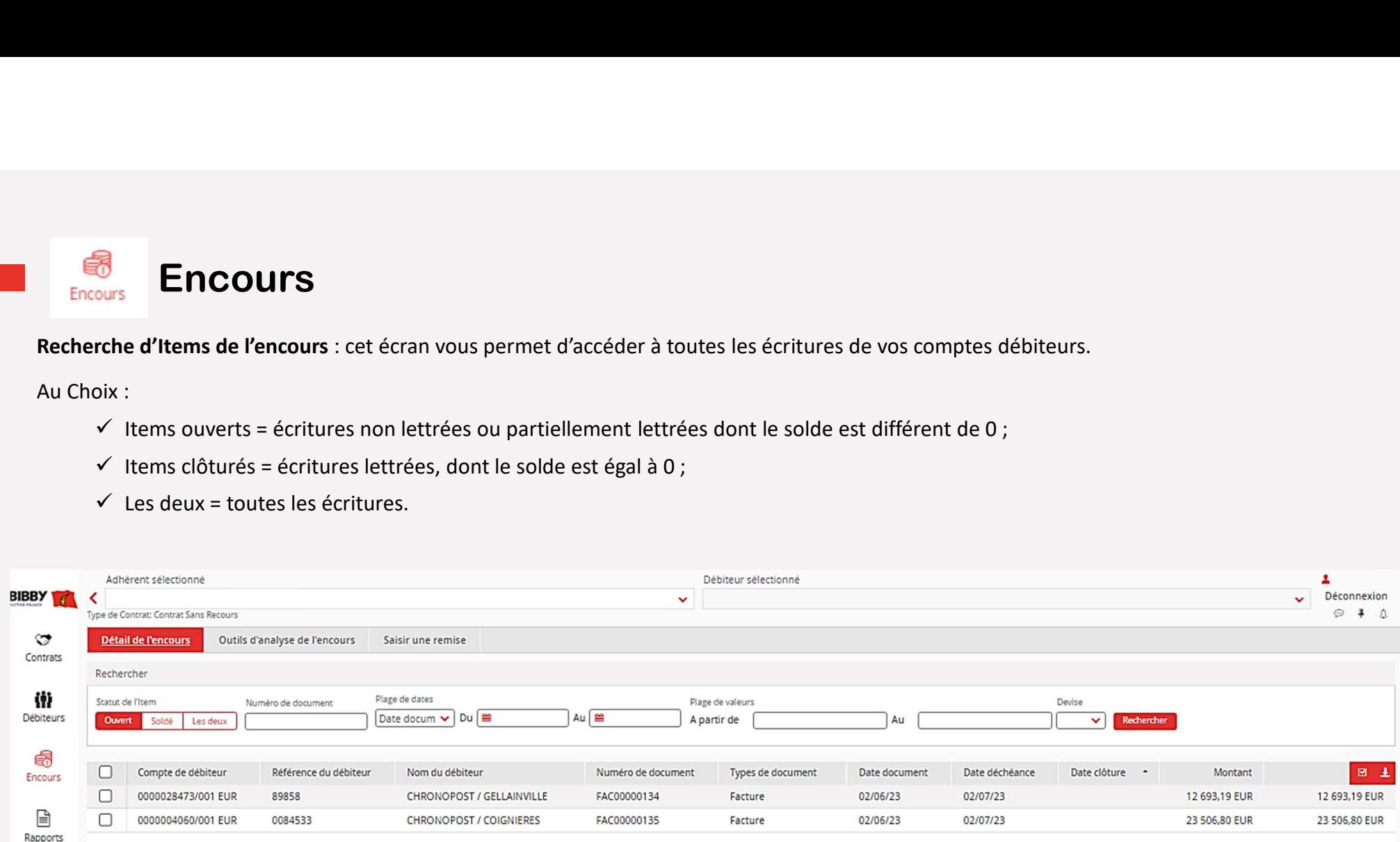

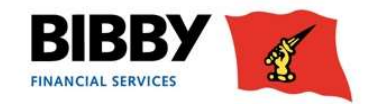

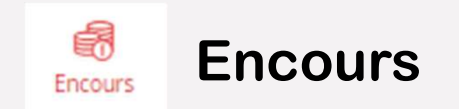

### Information de lettrage

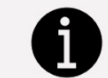

Retrouvez toutes les informations détaillées dans notre guide "Guide lettrage règlement"

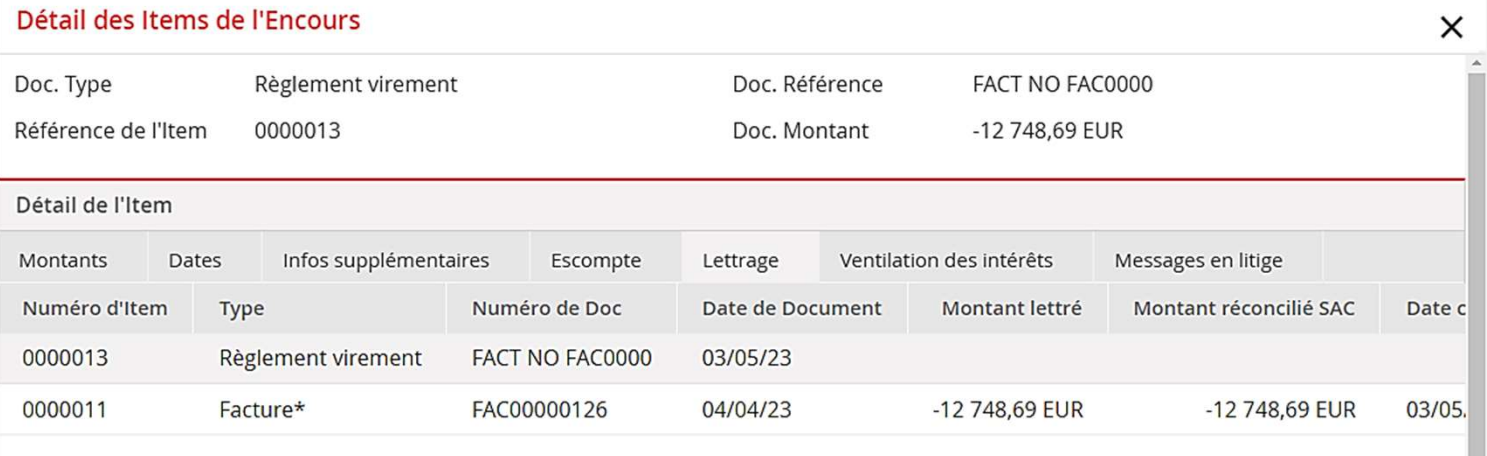

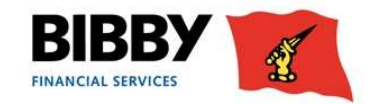

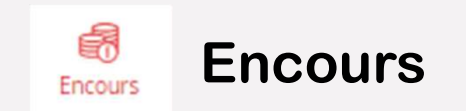

Analyse de l'encours : permet de mettre en évidence les items non soldés selon une liste de critères choisis pour vous

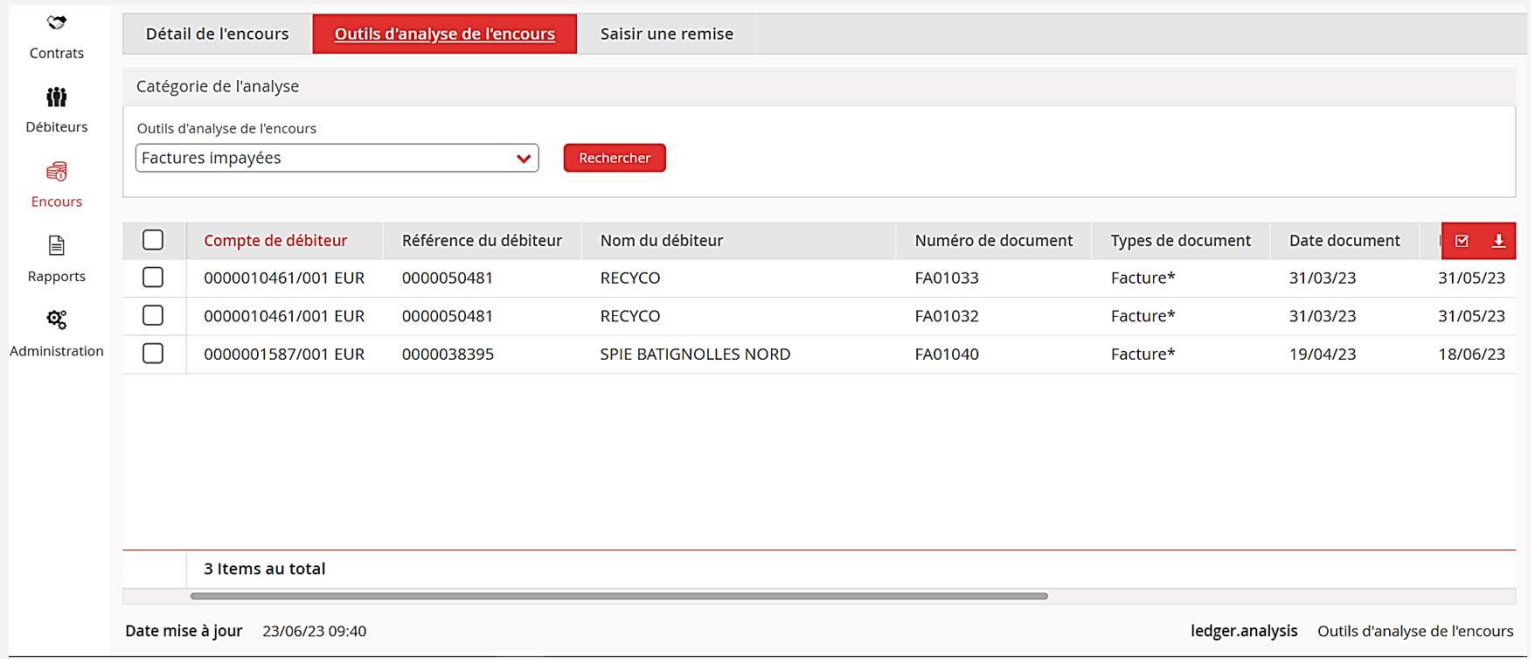

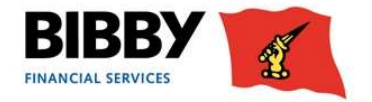

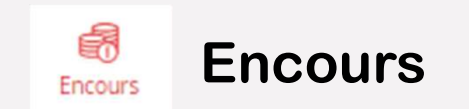

### Saisie des e-remises :

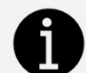

Retrouvez toutes les informations détaillées dans notre guide "Guide de la E-remise"

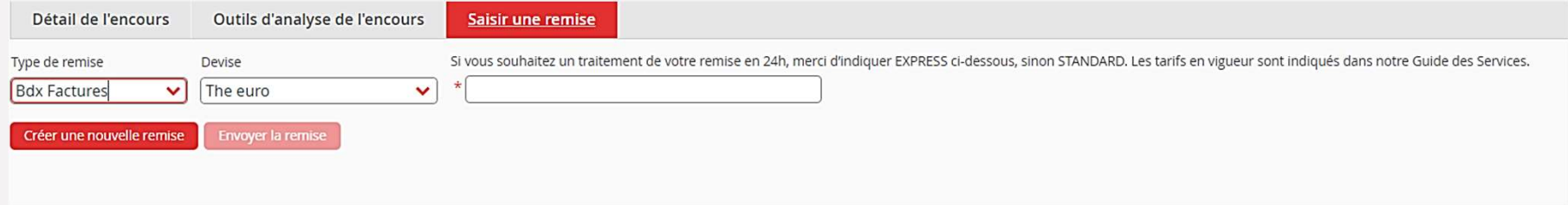

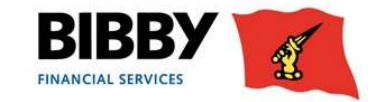

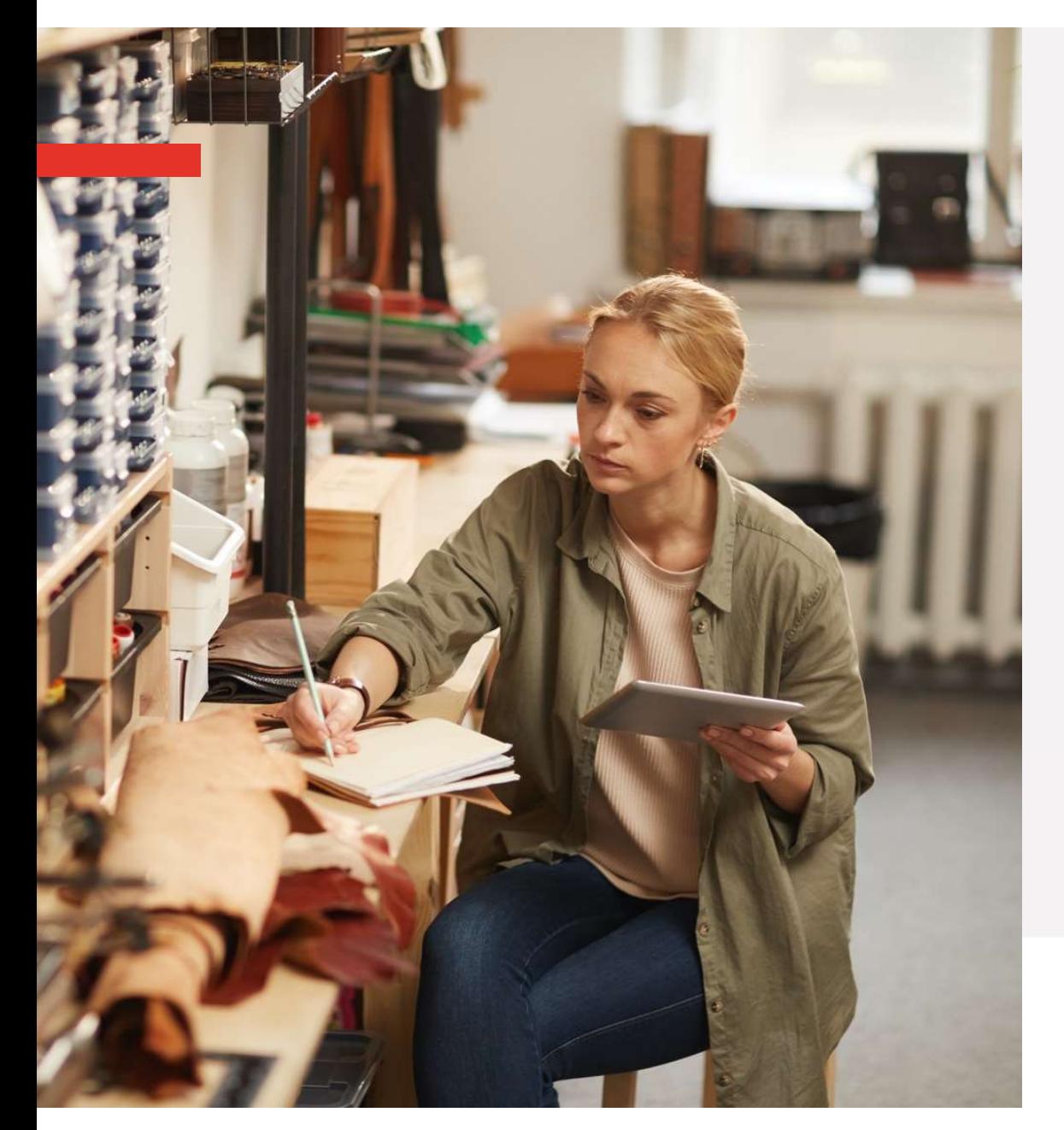

# Les menus : Les menus :<br>  $\rightarrow$  Contrat<br>  $\rightarrow$  Débiteurs Les menus :<br>  $\rightarrow$  Contrat<br>  $\rightarrow$  Débiteurs<br>  $\rightarrow$  Encours

- 
- 
- 
- Les menus :<br>
→ Contrat<br>
→ Débiteurs<br>
→ Encours<br>
→ Rapports Les menus :<br>  $\rightarrow$  Contrat<br>  $\rightarrow$  Débiteurs<br>  $\rightarrow$  Encours<br>  $\rightarrow$  Rapports

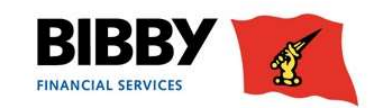

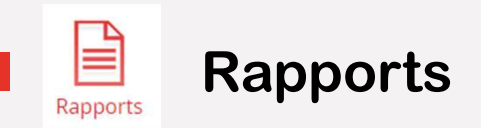

### Demander un rapport :

Vous pouvez récupérer vos courriers (Relevés de compte courant, courriers de rétrocessions, courriers de litige et notifications/ modification de limite de crédit) directement depuis votre espace client: Sélectionnez le ou les courriers (Relevés de compte courant, courriers de rétrocessions, courriers de litige et notifications/modification de limite de<br>directement depuis votre espace client:<br> $\sqrt{2}$  Sélectionnez le ou les

- 
- 

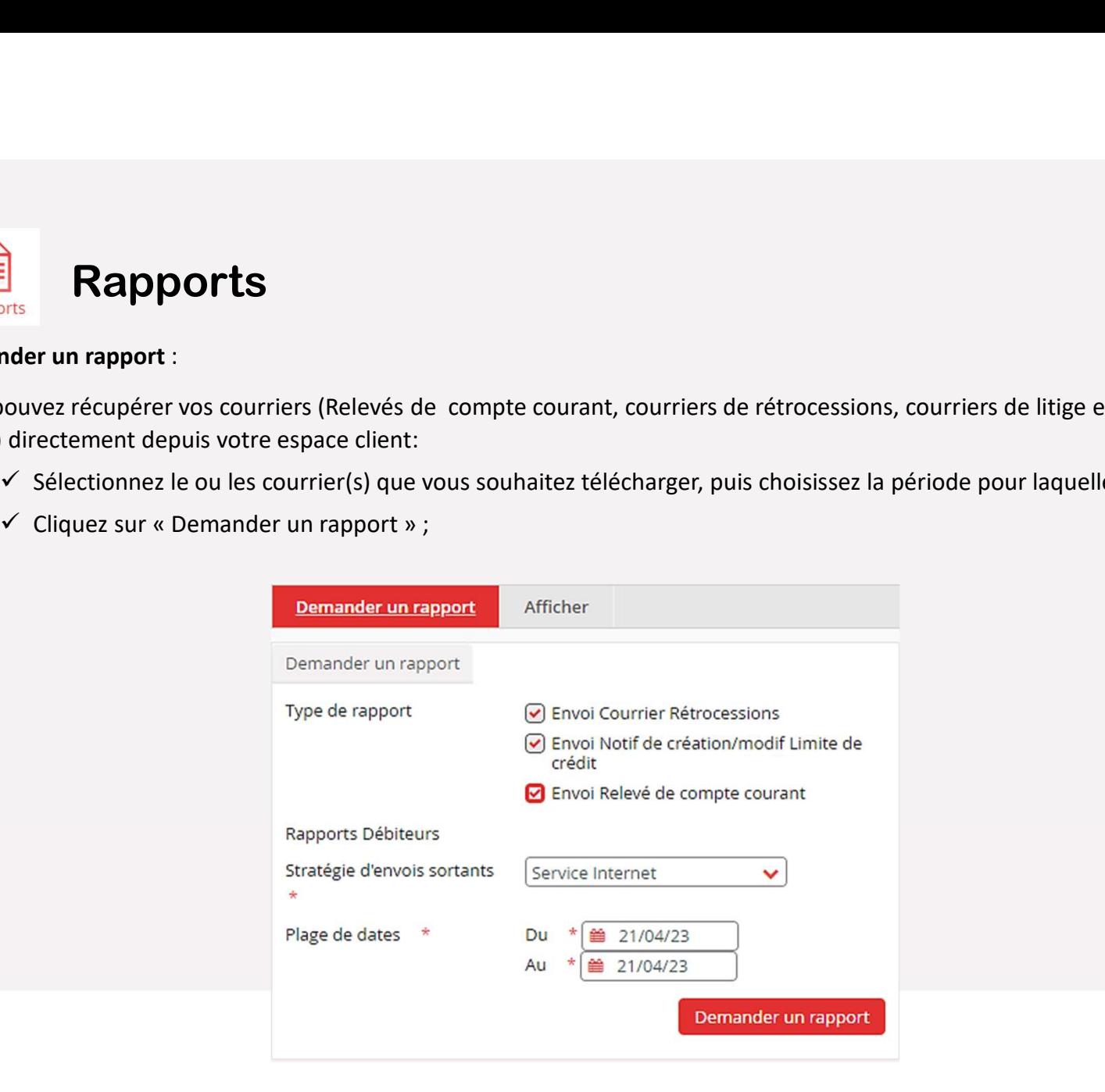

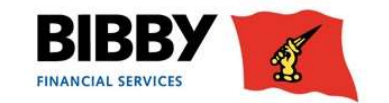

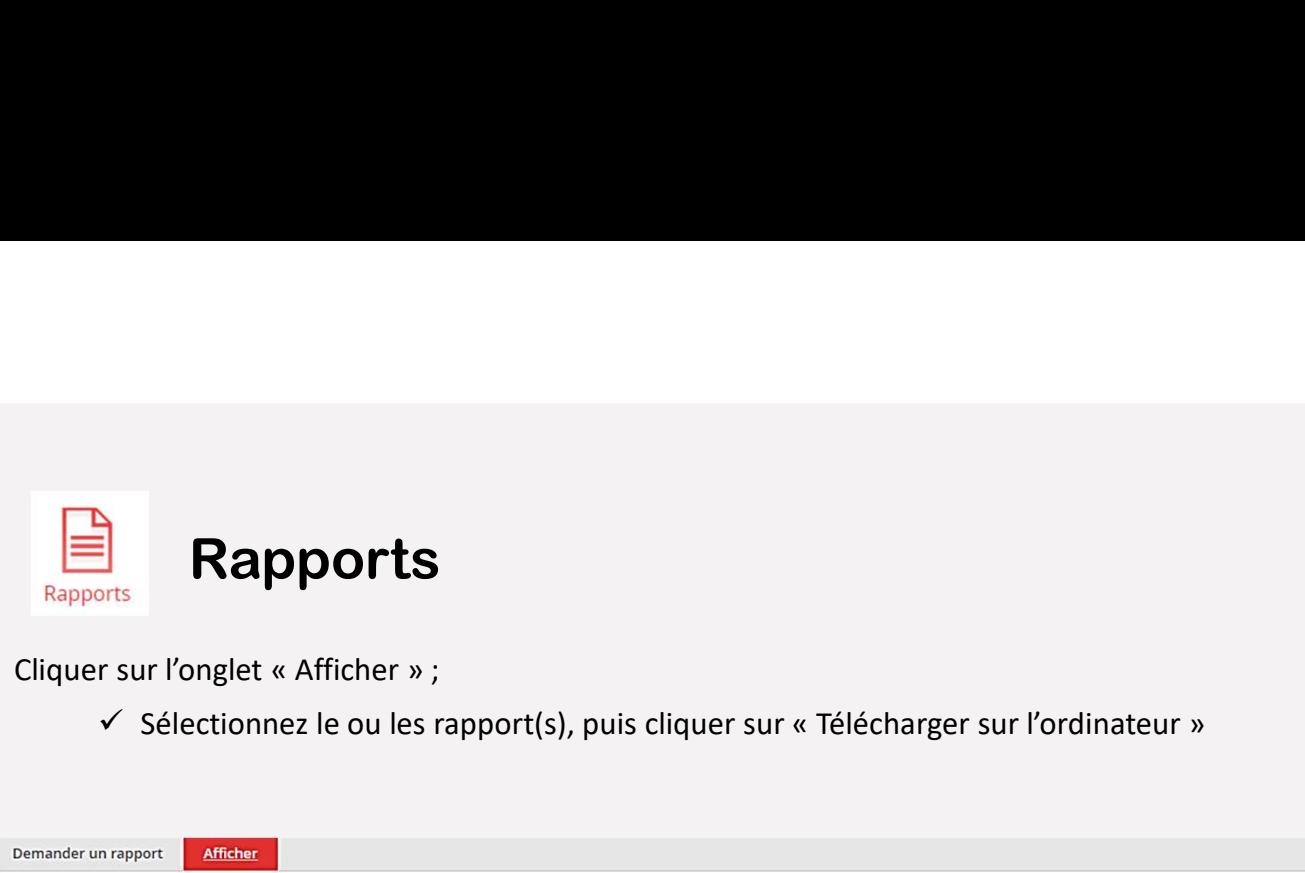

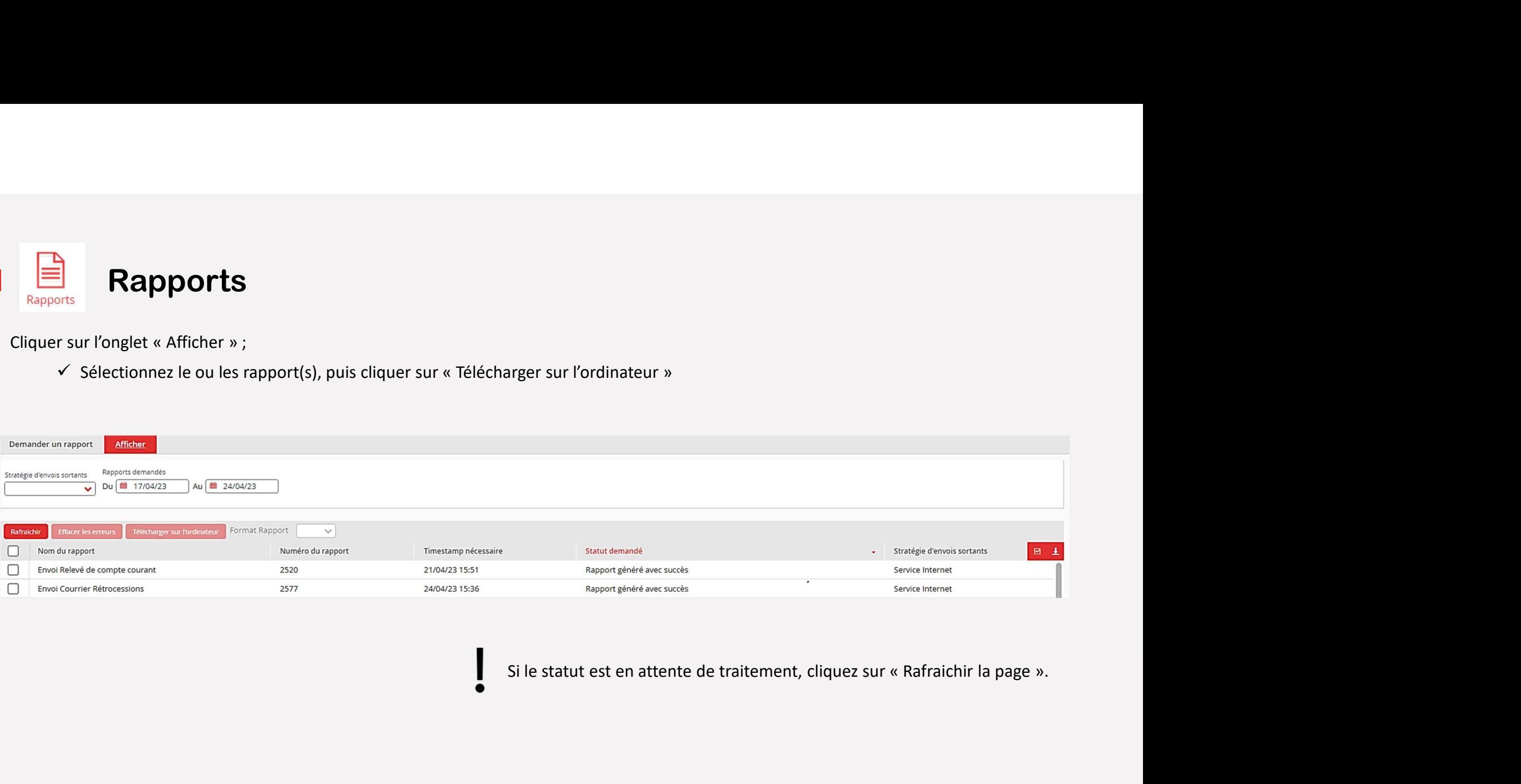

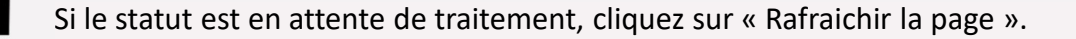

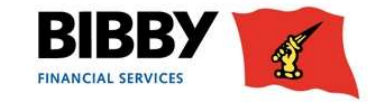

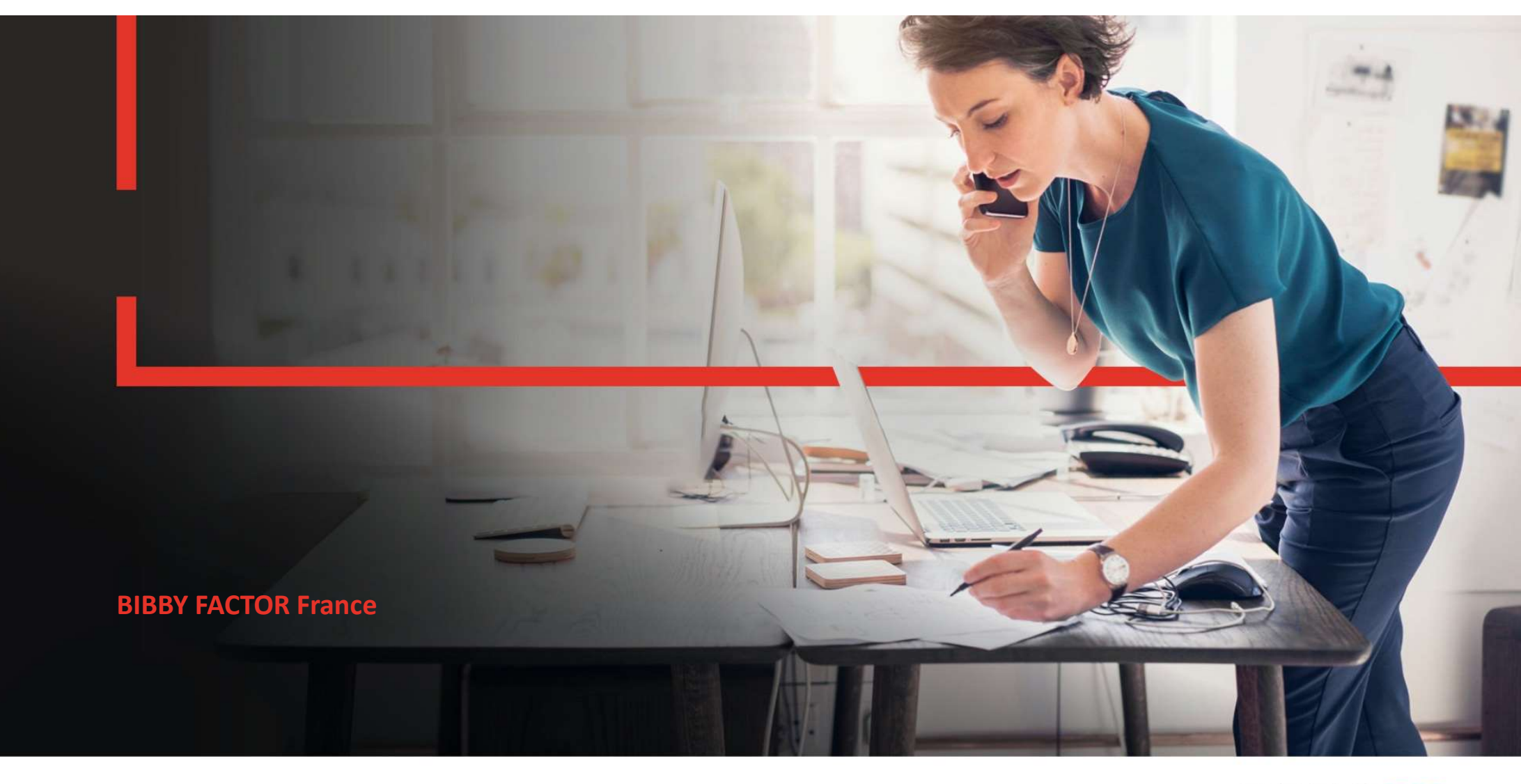

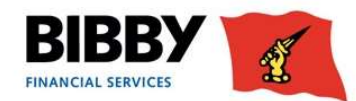